# **INSTALLATION UND NUTZUNG DES DOWNLOAD-MANAGERS**

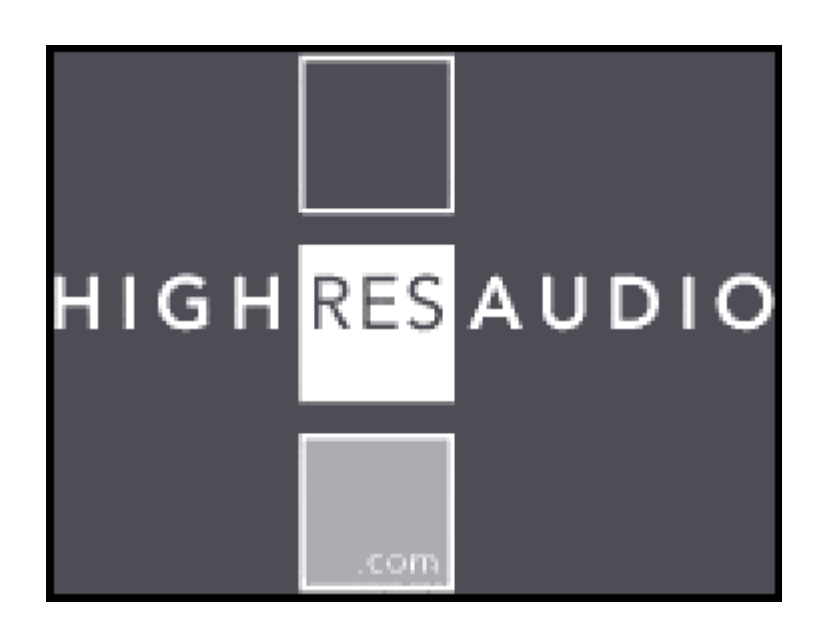

## **Der Download-Manager von HighResAudio.com**

Der Download-Manager von HighResAudio.com bietet Ihnen eine komfortable Möglichkeit ihre auf der Seite erworbene Musiksammlung zu verwalten und auf die heimische Festplatte zu übertragen. Wir erklären Ihnen hier die Installation und Nutzung des Download-Managers.

Herunterladen können Sie den Download-Manager völlig frei von jeglichen Kosten für Linux, Mac OS und Windows unter [http://highresaudio.com/texte.php?ca\\_id=402.](http://highresaudio.com/texte.php?ca_id=402)

#### **Installation des Download-Managers**

Wir beschreiben hier den Installationsprozess unter Microsoft Windows, für Linux und Mac OS ist das grundsätzliche Vorgehen dasselbe, aber es kann zu kleineren Abweichungen kommen.

Starten Sie die heruntergeladene Installationsdatei durch einen Doppelklick. Unter Windows trägt diese den Namen 'HRAmanager\_win.exe'. Unmittelbar nach dem Start sehen Sie dieses Fenster.

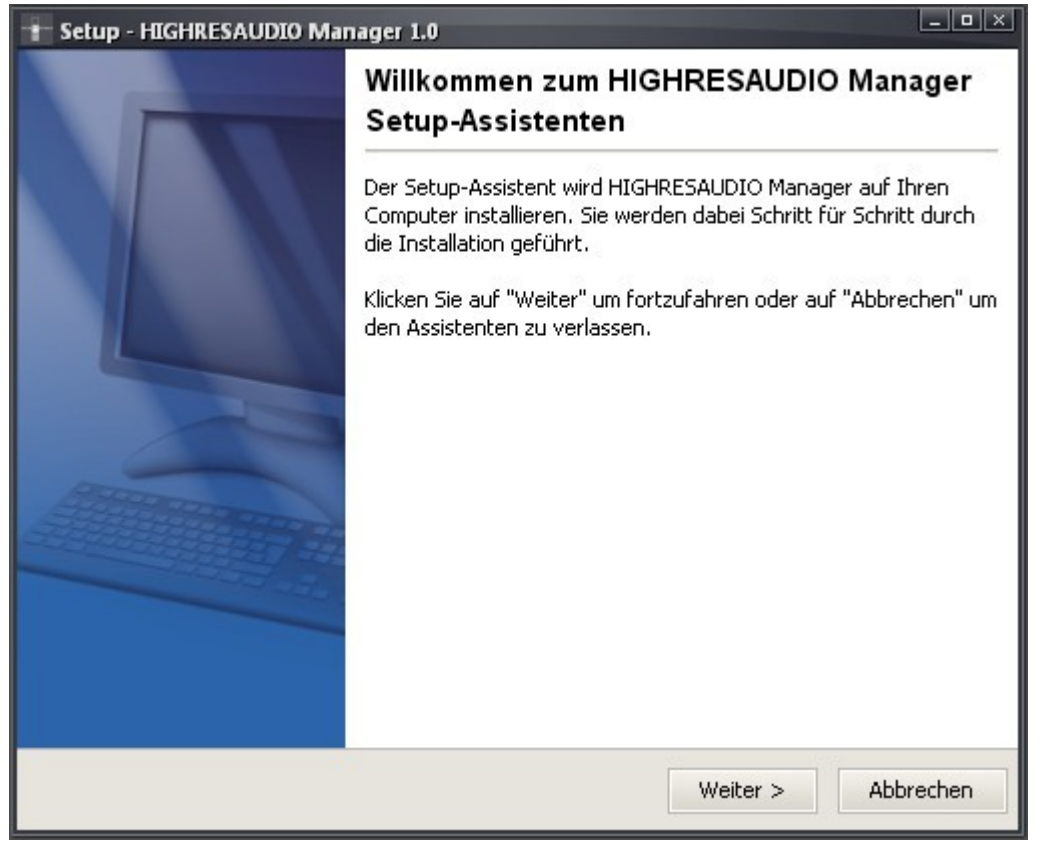

Setzen Sie den Installationsprozess durch Klick auf 'Weiter' fort. Im nächsten Dialog können Sie den Installationsort für den Download-Manager wählen.

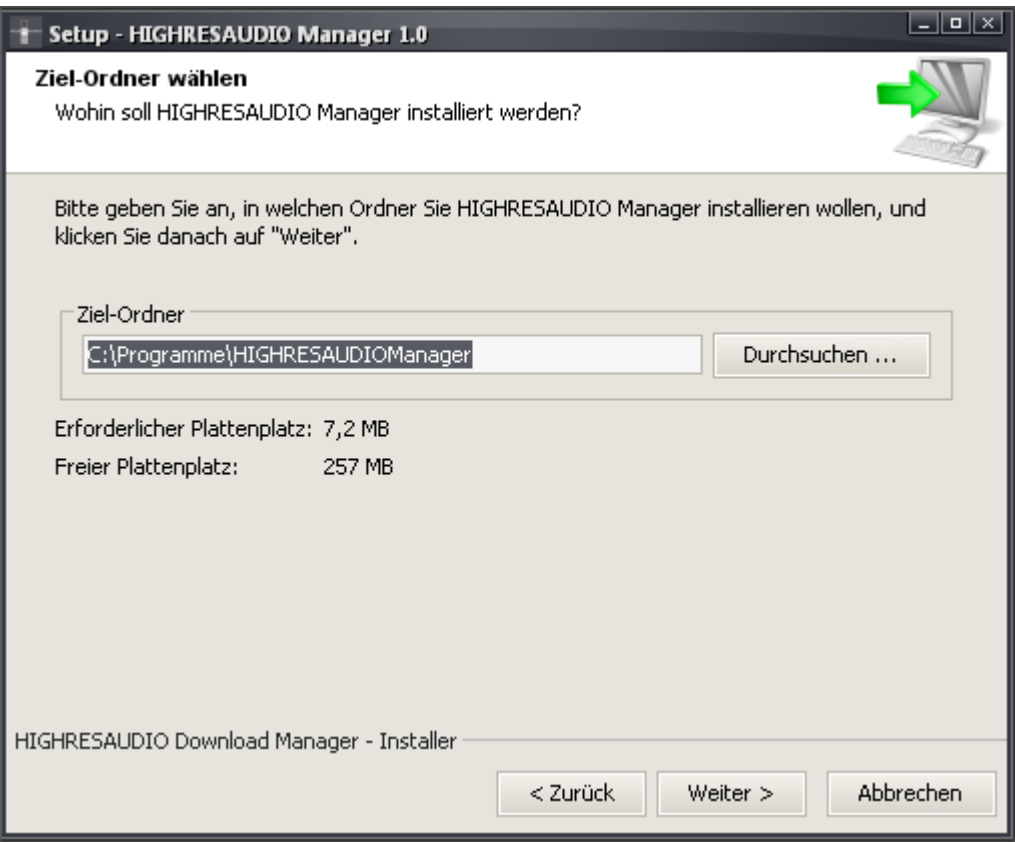

Üblicherweise genügt es den Installationsort bei der Standard-Einstellung (hier: 'C:\Programme\HIGHRESAUDIOManager') zu belassen. Sollten Sie einen anderen Wunsch bezüglich des Ortes der Installation haben, so ändern Sie diesen über den Durchsuchen-Button. Bestätigen Sie Ihre Auswahl durch Klick auf 'Weiter'. Im nächsten Dialog erhalten Sie die Möglichkeit, den Download-Manager in ihr Startmenü zu integrieren.

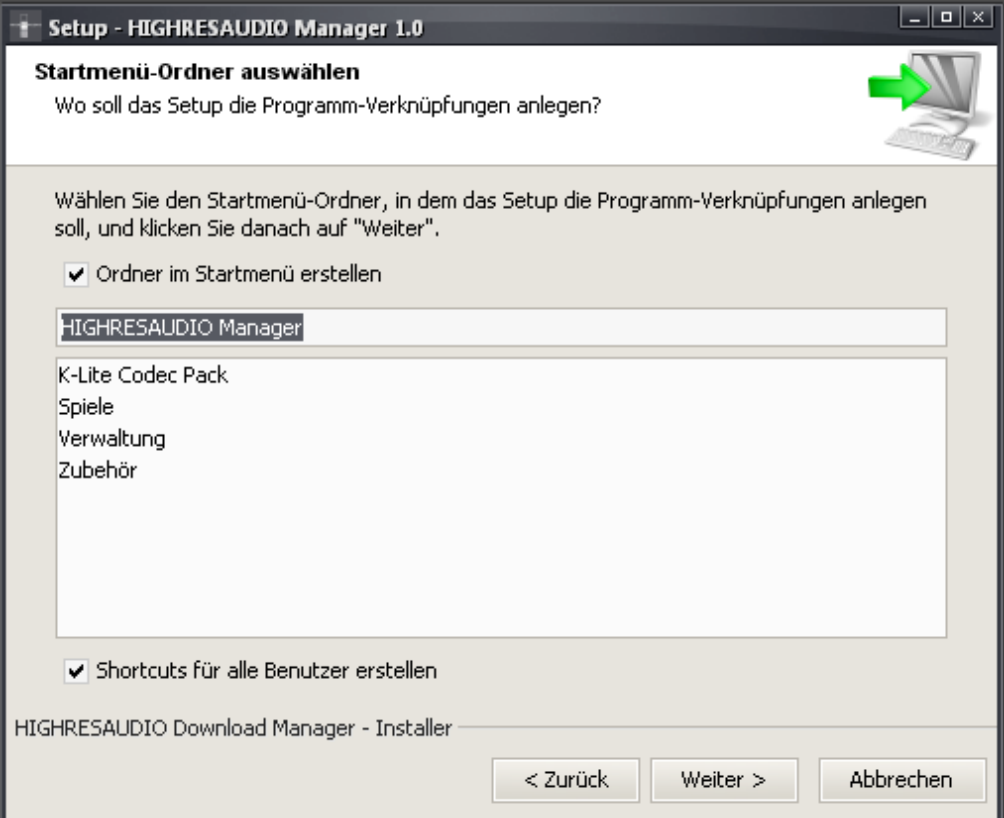

Geben Sie hier gegebenenfalls einen anderen Namen für den Ordner im Startmenü ein, welcher den HighResAudio.com Download-Manager enthalten soll oder wählen Sie einen existierenden Ordner. Bestätigen Sie Ihre Auswahl durch Klick auf 'Weiter'. Nun erfolgt die eigentliche Installation. Warten Sie ab bis der Fortschrittsbalken sein Ende erreicht hat – dies dauert in aller Regel weniger als eine Minute.

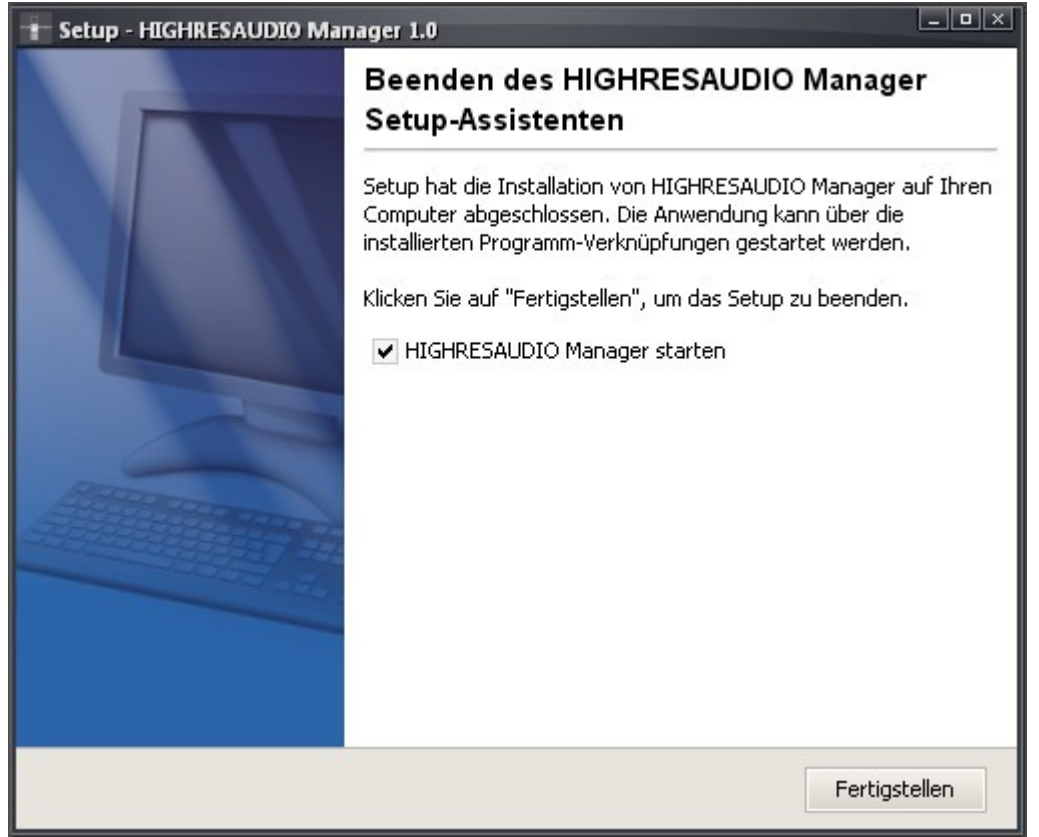

Nach Beendigung der eigentlichen Installation sehen Sie den oben gezeigten Dialog. Sollten Sie den Download-Manager nicht umgehend nach der Installation starten wollen, so entfernen Sie durch Klick den entsprechenden Haken. Schließen Sie die Installationsanwendung durch Klick auf 'Fertigstellen'.

Sie haben nun den Download-Manager in Ihrem Betriebssystem installiert und können anfangen, diesen zu nutzen. Wie erklären wir Ihnen im nächsten Kapitel.

#### **Einrichtung des Download-Managers**

Die Einrichtung des Download-Managers geht schnell und komfortabel vonstatten. Sie müssen nur eine bzw. zwei Einstellungen vornehmen. Unmittelbar nach dem ersten Start des Download-Managers sehen sie den unten gezeigten Dialog zur Eingabe Ihrer Konto-Daten. Dieser kleine Schritt ist noch notwendig, damit Sie den vollen Funktionsumfang des Download-Managers nutzen können.

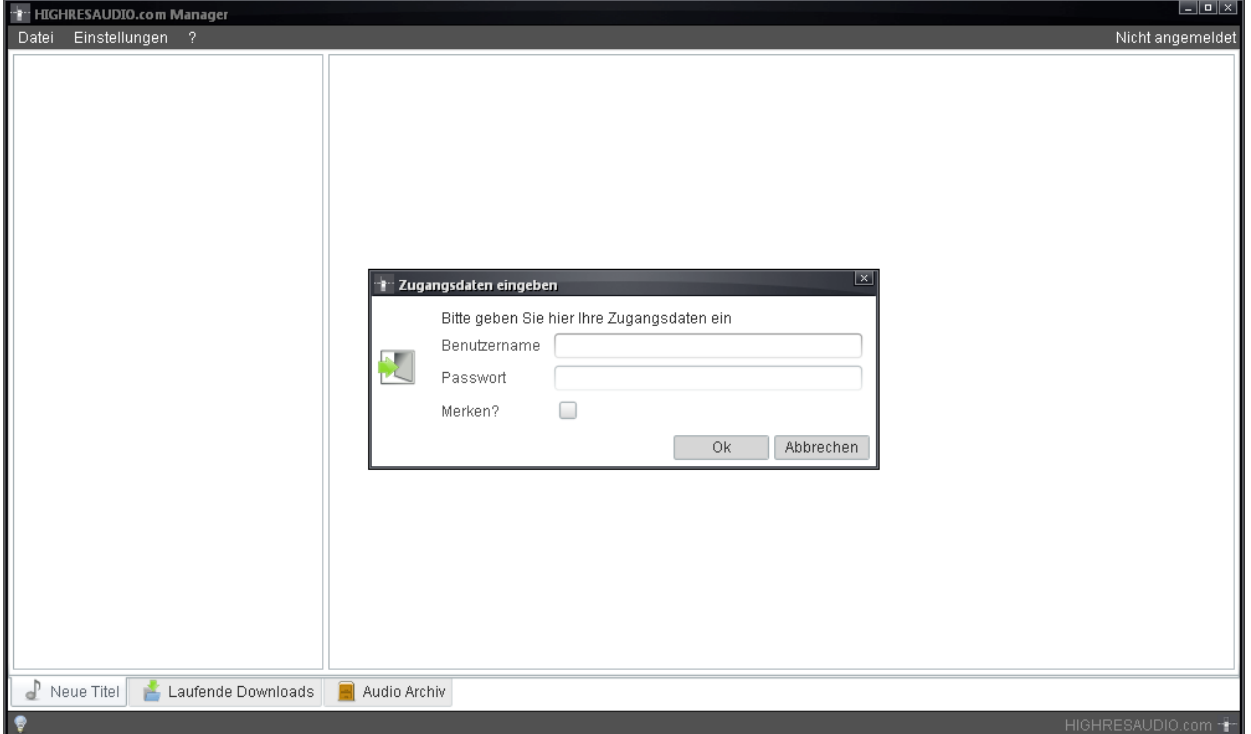

Geben Sie hier die selben Konto-Daten ein, welche Sie auch zur Verwaltung Ihres Kontos und zur Tätigung von Käufen auf HighResAudio.com nutzen. Obwohl Sie ansonsten niemals Ihr Passwort an Dritte weitergeben sollten, ist die Eingabe ihrer Kontodaten im Download-Manager unbedenklich, da sämtlich Kommunikation des Download-Managers grundsätzlich nur direkt mit HighResAudio.com erfolgt.

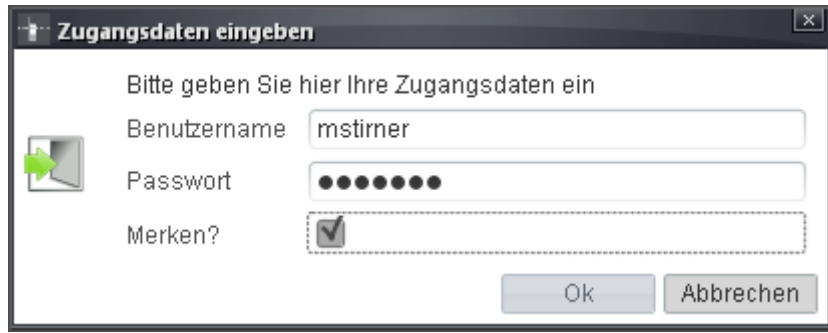

Setzen Sie den Haken bei 'Merken?' falls Sie den Download-Managers auf Ihrem eigenen Rechner nutzen. Auf diese Weise können Sie diesen Schritt bei folgenden Starts des Download-Managers überspringen.

Eventuell möchten Sie, bevor Sie beginnen den Download-Manager zu nutzen, noch einen festen Pfad für das Herunterladen der Musikstücke festlegen, da Sie ansonsten bei jedem Download-Vorgang aufs Neue gefragt werden. Möglich ist dies über den Einstellungsdialog im Hauptmenü.

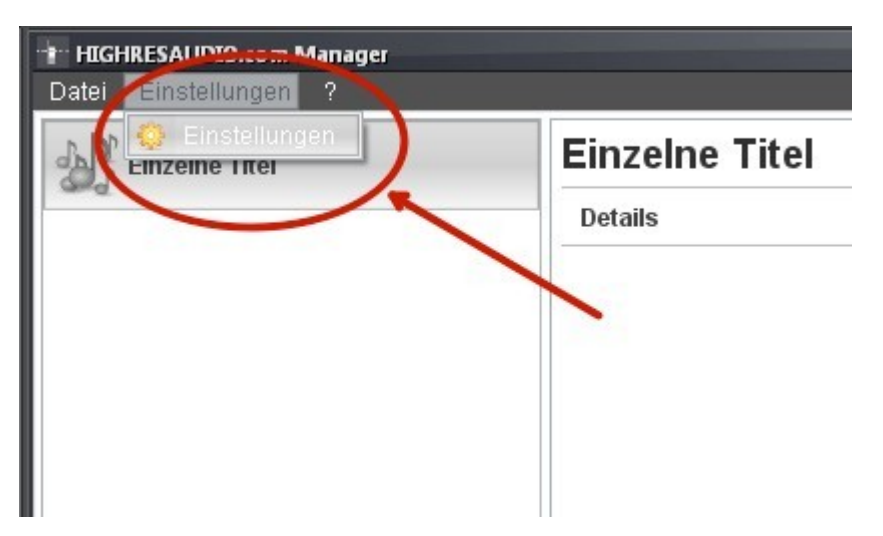

Im Einstellungsdialog können Sie außer dem Pfad für Ihre Musikdateien auch die Sprache des Programms (auf deutschen Betriebssystemen standardmäßig Deutsch) ändern und gegebenenfalls einen Proxy einstellen, falls Sie einen solchen zum Zugriff auf HighResAudio.com nutzen wollen.

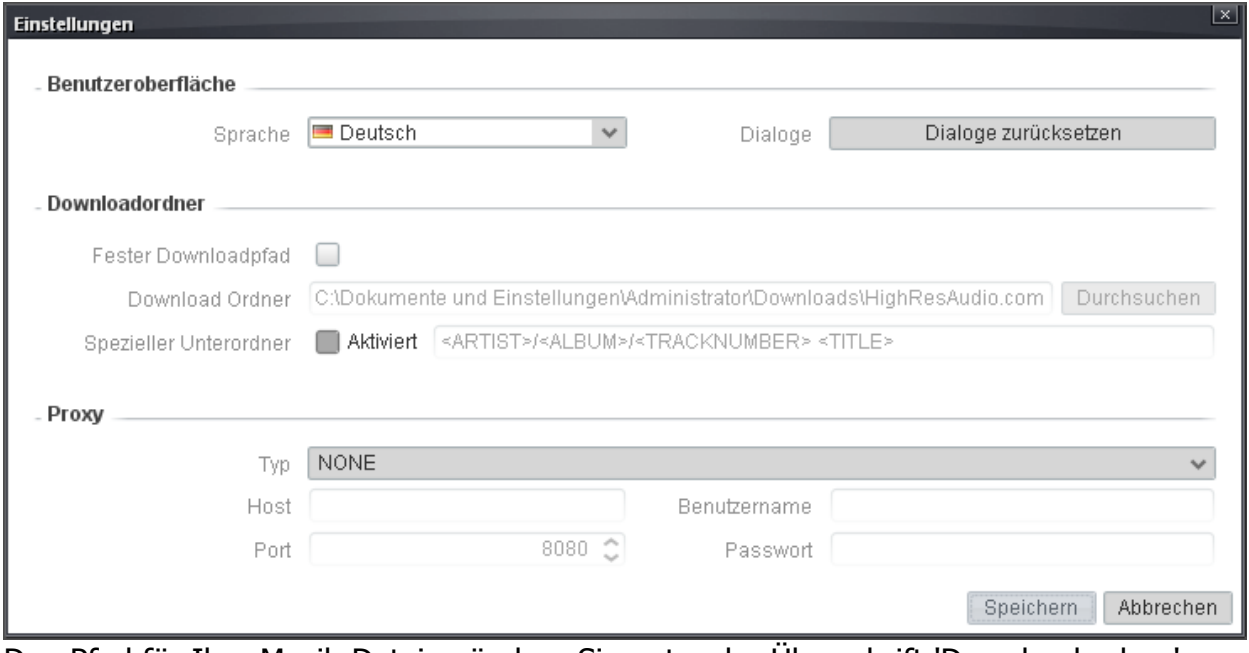

Den Pfad für Ihre Musik-Dateien ändern Sie unter der Überschrift 'Downloadordner'. Setzen Sie hier den Haken bei 'Fester Downloadpfad' und ändern Sie den Pfad durch Klick auf 'Durchsuchen'. Falls Sie eine spezielle Ordnerstruktur (etwa '[Name des Künstlers]\ [Name des Albums]\') oder ein spezielles Namensschema (etwa ([Titelnummer] – [Songtitel]') für Ihre heruntergeladenen Musikdateien wünschen, so können Sie die entsprechenden Einstellungen neben dem Unterpunkt 'Spezieller Unterordner' aktivieren und vornehmen.

#### **Nutzung des Download-Managers**

Das Hauptfenster des Download-Managers ist in drei Unterbereiche unterteilt, welche durch die Buttons links unten angewählt werden können:

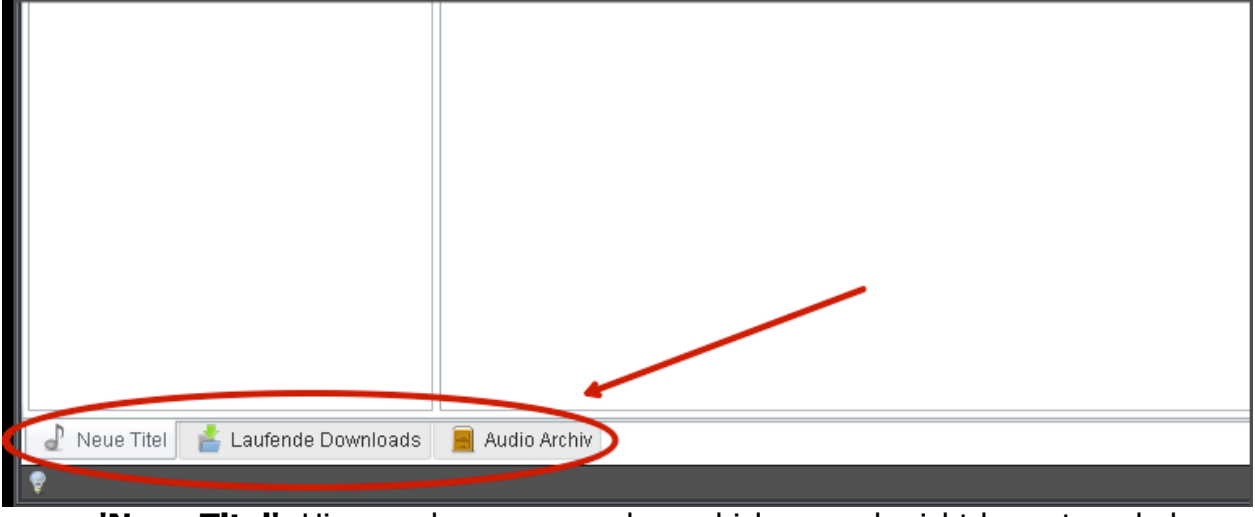

- **'Neue Titel'**: Hier werden neu erworbene, bislang noch nicht heruntergeladene Musikstücke angezeigt und können zum Download ausgewählt werden.
- **'Laufende Downloads'**: Eine Übersicht Ihrer momentan laufenden Downloads. Der Download-Manager kann eine beliebige Anzahl an Downloads gleichzeitig verwalten.
- **'Audio Archiv'**: Hier sehen Sie Ihre vollständige auf HighResAudio.com erworbene Musiksammlung und können die jeweiligen Downloads für Cover und Musikstücke starten.

Die Unterbereiche 'Neue Titel' und 'Audio Archiv' sind, bis auf die angezeigten Musikstücke, identisch: Während der Unterbereich 'Audio Archiv' alle bislang erworbenen Musikstücke anzeigt, zeigt der Unterbereich 'Neue Titel' nur Musikstücke an, welche zwar erworben, aber bislang noch nicht heruntergeladen wurden.

Da beide Bereiche identisch und in der Bedienung gleich sind, zeigen wir Ihnen im Folgenden anhand des Unterbereichs 'Audio Archiv', wie Sie Musikstücke über den Download-Manager herunterladen können.

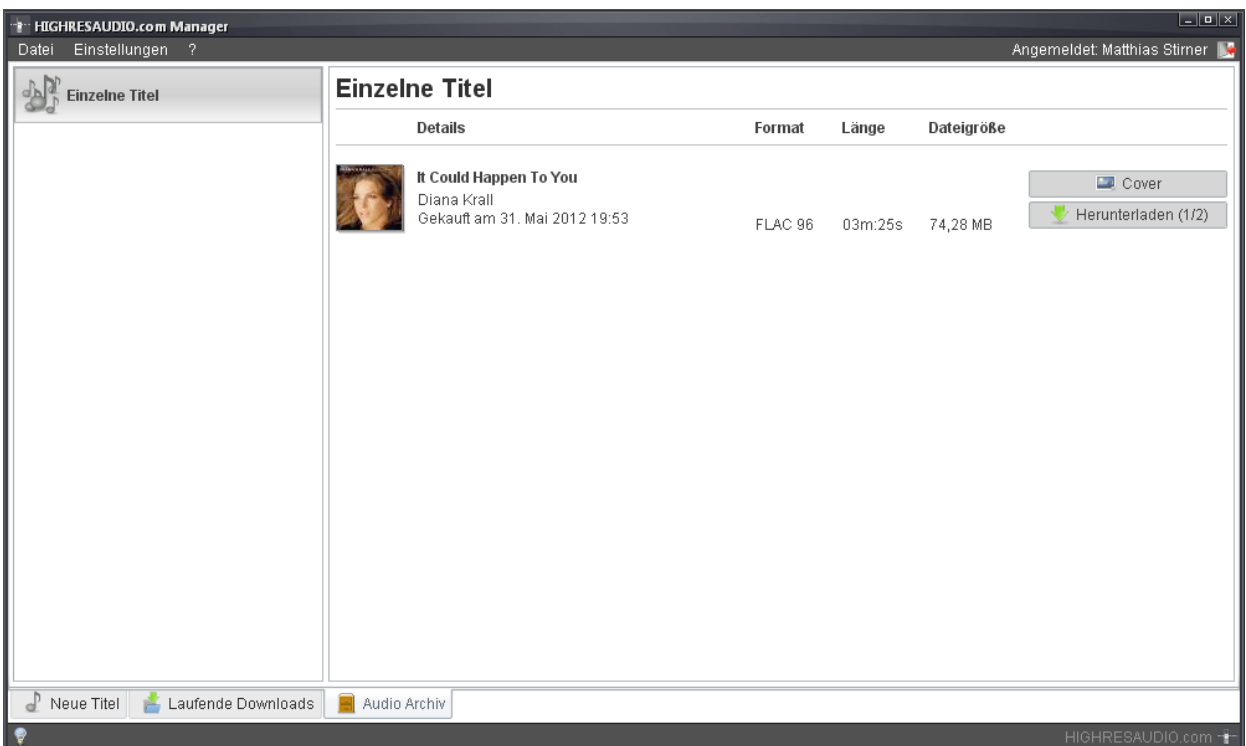

Im 'Audio Archiv' sehen Sie eine Übersicht Ihrer gekauften Musikstücke, diese sind unterteilt in einzelne Musikstücke und Alben. Hier können Sie die gekauften Musikstücke entweder einzeln oder als komplettes Album auf Ihre Festplatte übertragen.

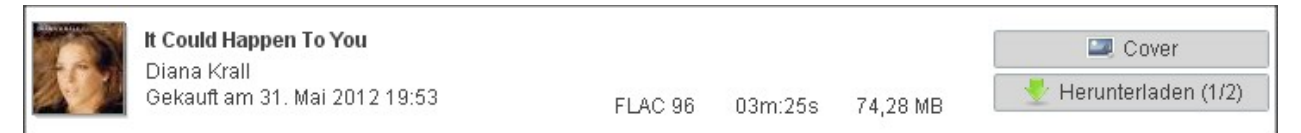

Klicken Sie neben dem gewünschten Musikstück auf den Button 'Cover' zum Herunterladen des Albencovers oder auf den Button 'Herunterladen' zum Herunterladen des Musikstücks oder Albums. Falls Sie noch keinen festen Downloadpfad ausgewählt haben müssen Sie nach dem Klick einen Ort auf Ihrer Festplatte wählen, wo die heruntergeladene Musikdatei abgelegt werden soll. Wie Sie einen festen Downloadpfad wählen, um die Auswahl zukünftig zu überspringen, können Sie im vorherigen Kapitel nachlesen.

Nachdem Sie einen oder mehrere Downloads gestartet haben, können Sie deren Fortschritt im Unterbereich 'Laufende Downloads' überwachen. Klicken Sie dazu auf den entsprechenden Button links unten.

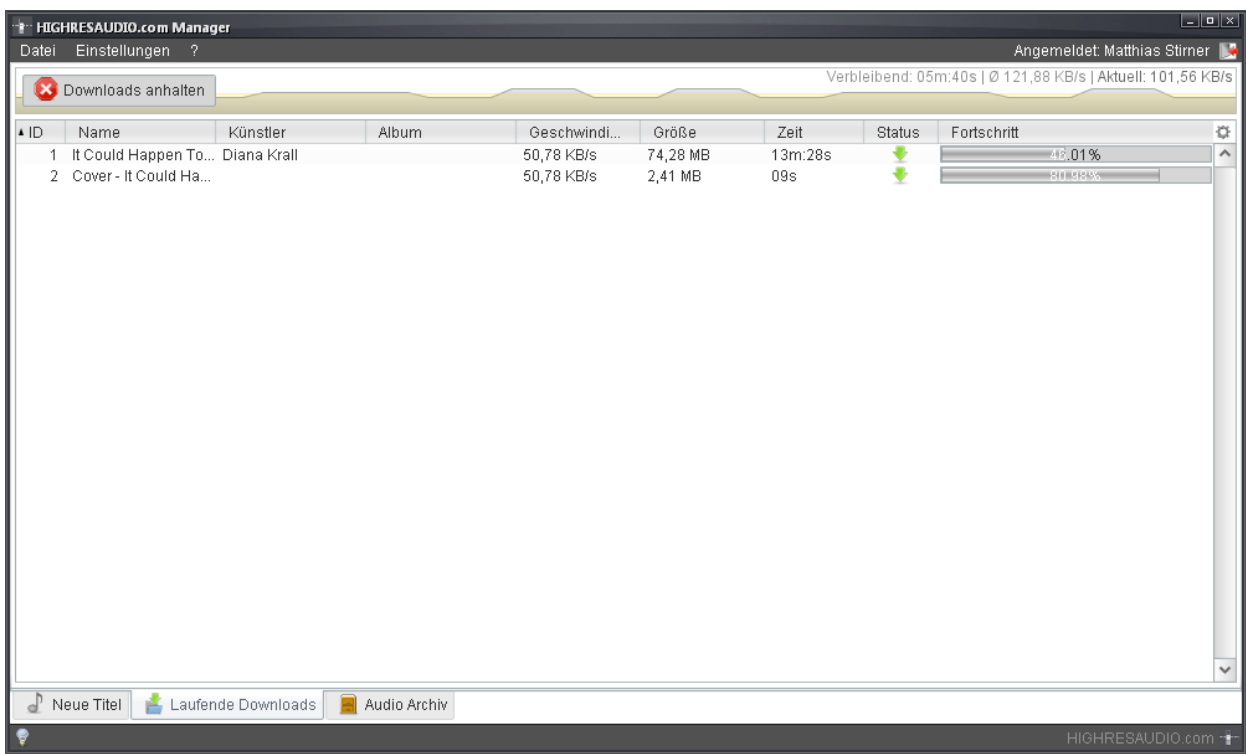

Im Bereich 'Laufende Downloads' erhalten Sie übersichtliche Informationen zu den momentan laufenden Downloads. Sie erhalten eine detaillierte Anzeige und Auflistung der momentanen Download-Geschwindigkeit, der durchschnittlichen Download-Zeit und der voraussichtlich verbleibenden Zeit bis zur Beendigung aller Downloads.

Falls Sie die laufenden Downloads unterbrechen oder den Download-Manager beenden sollten, können Sie beim nächsten Start die Downloads an der selben Stelle wieder fortsetzen, an der sie abgebrochen wurden, und müssen bereits heruntergeladene Dateiteile nicht neu laden.

Wir hoffen, dass wir Ihnen mit dieser Anleitung den Einstieg in den Download-Manager erleichtern können und wünschen Ihnen weiterhin viel Freude bei der Nutzung von HighResAudio.com.

### **Impressum**

#### **HIGHRESAUDIO UG**

Inhaber: Lothar Kerestedijan [www.highresaudio.com](http://www.highresaudio.com/)

#### **Technischer Redakteur**

Matthias Stirner

Copyright 2012 – All rights reserved